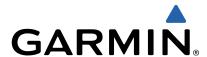

## nüvi<sup>®</sup> 55/56/65/66 Owner's Manual

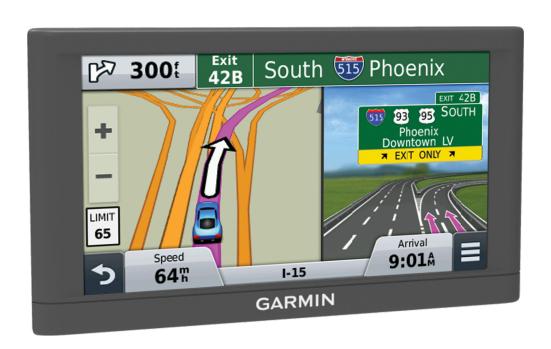

All rights reserved. Under the copyright laws, this manual may not be copied, in whole or in part, without the written consent of Garmin. Garmin reserves the right to change or improve its products and to make changes in the content of this manual without obligation to notify any person or organization of such changes or improvements. Go to <a href="https://www.garmin.com">www.garmin.com</a> for current updates and supplemental information concerning the use of this product.

Garmin®, nüvi®, and the Garmin logo are trademarks of Garmin Ltd. or its subsidiaries, registered in the USA and other countries. These trademarks may not be used without the express permission of Garmin.

 $BaseCamp^{\intercal M}, Garmin \ Express^{\intercal M}, HomePort^{\intercal M}, MapSource^{\circledR}, myGarmin^{\intercal M}, ecoRoute^{\intercal M}, myTrends^{\intercal M}, nüMaps \ Guarantee^{\intercal M}, and nüMaps \ Lifetime^{\intercal M} are trademarks of Garmin \ Ltd. or its subsidiaries. These trademarks may not be used without the express permission of Garmin.$ 

microSD™ and the microSDHC logo are trademarks of SD-3C, LLC. Windows®, Windows Vista®, and Windows XP® are registered trademarks of Microsoft Corporation in the United States and other countries. Mac® is a trademark of Apple Inc.

## **Table of Contents**

| Getting Started                                |     |
|------------------------------------------------|-----|
| Connecting the Device to Vehicle Power         |     |
| Support and Updates                            |     |
| Setting Up Garmin Express                      | . 1 |
| nüMaps Guarantee™                              |     |
| Lifetime Subscriptions                         |     |
| Updating Maps and Software with Garmin Express |     |
| Entering and Exiting Sleep Mode                |     |
| Turning Off the Device                         |     |
| Resetting the Device                           |     |
| Acquiring GPS Signals                          |     |
| Adjusting the Screen Brightness                |     |
| Adjusting the Volume                           |     |
| Status Bar Icons                               |     |
| Viewing GPS Signal Status                      |     |
| Battery Information                            |     |
| Setting the Time                               |     |
| Using the On-Screen Buttons                    |     |
| Using the On-Screen Keyboard                   |     |
| Locations                                      | 2   |
| Finding Locations                              | . 2 |
| Finding a Location by Category                 | 2   |
| Finding a Location Using the Search Bar        | . 3 |
| Changing the Search Area                       | . 3 |
| Finding a Location by Browsing the Map         | 3   |
| Finding an Address                             |     |
| Finding Recently Found Destinations            | 3   |
| Finding Parking                                | 3   |
| Search Tools                                   | 3   |
| Saving Locations                               | . 3 |
| Saving a Location                              | . 3 |
| Saving Your Current Location                   | 4   |
| Saving a Home Location                         |     |
| Editing a Saved Location                       |     |
| Assigning Categories to a Saved Location       | 4   |
| Deleting a Saved Location                      |     |
| Setting a Simulated Location                   | 4   |
| Adding a Shortcut                              |     |
| Removing a Shortcut                            | . 4 |
| Custom Points of Interest                      |     |
| Installing POI Loader                          | . 4 |
| Using the POI Loader Help Files                |     |
| Finding Custom POIs                            |     |
| Navigation                                     | 4   |
| Starting a Route                               | 4   |
| Previewing Multiple Routes                     |     |
| Changing the Route Calculation Mode            |     |
| Starting a Route to a Saved Location           |     |
| Your Route on the Map                          |     |
| Using the Map                                  |     |
| Adding a Point to a Route                      |     |
| Taking a Detour                                |     |
| Stopping the Route                             |     |
| Viewing Route Activity                         |     |
| Viewing a List of Turns                        |     |
| Viewing the Next Turn                          |     |
| Viewing Junctions                              |     |
| About Up Ahead                                 |     |
| Finding Upcoming Points of Interest            |     |
| Customizing the Up Ahead Categories            |     |
| Trip Information                               |     |
| Viewing Trip Data from the Map                 |     |
| Viewing the Trip Information Page              |     |

| Viewing the Trip Log                            |     |
|-------------------------------------------------|-----|
| Resetting Trip Information                      |     |
| Viewing Current Location Information            |     |
| Finding Nearby Services                         |     |
| Getting Directions to Your Current Location     |     |
| Avoiding Road Features                          |     |
| About Custom Avoidances                         |     |
| Avoiding an Area                                |     |
| Avoiding a Road                                 |     |
| Disabling a Custom Avoidance                    |     |
| Deleting Custom Avoidances                      |     |
| Customizing the Map                             |     |
| Customizing the Map Tools                       |     |
| Customizing the Map Layers                      |     |
| Changing the Map Data Field                     | 7   |
| Changing the Map Perspective                    | 7   |
| Customizing the Vehicle                         | . 7 |
| Safety Cameras                                  | 7   |
| Traffic                                         | 7   |
| Receiving Traffic Data Using a Traffic Receiver |     |
| Viewing Upcoming Traffic                        |     |
| Viewing Traffic on the Map                      |     |
| Searching for Traffic Incidents                 |     |
| Traffic on Your Route                           |     |
| Taking an Alternate Route                       |     |
| About Traffic Subscriptions                     |     |
| Subscription Activation                         |     |
| Viewing Traffic Subscriptions                   |     |
| Adding a Subscription                           |     |
|                                                 |     |
| Using the Apps                                  |     |
| Using Help                                      |     |
| Searching Help Topics                           |     |
| About ecoRoute™                                 |     |
| Setting Up the Vehicle                          |     |
| Changing the Fuel Price                         |     |
| Calibrating the Fuel Economy                    |     |
| About ecoChallenge                              | 8   |
| Viewing Fuel Economy Information                | . 8 |
| Mileage Reports                                 |     |
| Resetting ecoRoute Information                  |     |
| Driving Tips                                    |     |
| Planning a Trip                                 |     |
| Scheduling a Trip                               | 9   |
| Navigating to a Saved Trip                      |     |
| Editing a Saved Trip                            |     |
| Viewing Previous Routes and Destinations        | 9   |
| Data Management                                 | 9   |
| File Types                                      |     |
| About Memory Cards                              | 9   |
| Installing a Memory Card                        |     |
| Connecting the Device to Your Computer          |     |
| Transferring Data From Your Computer            |     |
| Disconnecting the USB Cable                     |     |
|                                                 |     |
| Customizing the Device                          |     |
| Map and Vehicle Settings                        |     |
| Enabling Maps                                   |     |
| Navigation Settings                             |     |
| Calculation Mode                                |     |
| Display Settings                                |     |
| Traffic Settings                                |     |
| Units and Time Settings                         |     |
|                                                 | 10  |
| Language and Keyboard Settings                  |     |
| Device and Privacy Settings                     | 10  |

| Appendix                                                   | 11   |
|------------------------------------------------------------|------|
| Power Cables                                               | 11   |
| Charging the Device                                        | 11   |
| Changing the Fuse in the Vehicle Power Cable               | 11   |
| Device Care                                                |      |
| Cleaning the Outer Casing                                  | 11   |
| Cleaning the Touchscreen                                   | 11   |
| Avoiding Theft                                             | 11   |
| Mounting on Your Dashboard                                 | 11   |
| Removing the Device, Mount, and Suction Cup                | 11   |
| Removing the Device from the Mount                         | 11   |
| Removing the Mount from the Suction Cup                    | 11   |
| Removing the Suction Cup from the Windshield               | 12   |
| Purchasing Additional Maps                                 | . 12 |
| Purchasing Accessories                                     | 12   |
| Specifications                                             | 12   |
| Troubleshooting                                            | 12   |
| The suction cup will not stay on my windshield             |      |
| My device is not acquiring satellite signals               |      |
| The device does not charge in my vehicle                   |      |
| My battery does not stay charged for very long             |      |
| My device does not appear as a removable drive on my       |      |
| computer                                                   | 12   |
| My device does not appear as a portable device on my       |      |
|                                                            | 12   |
| My device does not appear as either a portable device or a |      |
| removable drive or volume on my computer                   | 12   |
| Index                                                      |      |
|                                                            | •    |

ii Table of Contents

## **Getting Started**

#### **⚠ WARNING**

See the *Important Safety and Product Information* guide in the product box for product warnings and other important information.

## **Connecting the Device to Vehicle Power**

## **⚠ WARNING**

This product contains a lithium-ion battery. To prevent the possibility of personal injury or product damage caused by battery exposure to extreme heat, store the device out of direct sunlight.

Before you use your device on battery power, you should charge it.

 Plug the vehicle power cable ① into the USB port on the device.

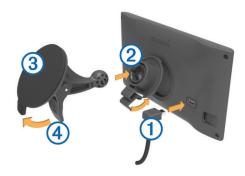

- 2 Press the mount ② onto the suction cup ③ until it snaps into place.
- 3 Press the suction cup to the windshield, and flip the lever @ back toward the windshield.
- 4 Fit the tab on the top of the mount into the slot on the back of the device.
- **5** Press the bottom of the mount into the device until it clicks.
- 6 Plug the other end of the vehicle power cable into a power outlet in your vehicle.

## **Support and Updates**

Garmin Express™ provides easy access to these services for Garmin® devices. Some services may not be available for your device.

- Product registration
- · Product manuals
- · Software updates
- Map updates
- · Vehicles, voices, and other extras

#### **Setting Up Garmin Express**

- 1 Plug the small end of the USB cable into the port on the device.
- 2 Plug the larger end of the USB cable into an available USB port on your computer.
- 3 Go to www.garmin.com/express.
- 4 Follow the on-screen instructions.

## nüMaps Guarantee™

Your device may be eligible for a free map update within 90 days of first acquiring satellites while driving. Go to www.garmin.com/numaps for terms and conditions.

## **Lifetime Subscriptions**

Some models include subscriptions to lifetime features. For more information, go to www.garmin.com/lmt.

- LT: This model includes a lifetime traffic subscription and a traffic receiver.
- LM: This model includes a nüMaps Lifetime™ subscription, which provides quarterly map updates for the useful life of your device. For terms and conditions go to www.garmin.com/us/maps/numaps\_lifetime.
- **LMT**: This model includes a nüMaps Lifetime subscription, lifetime traffic subscription, and a traffic receiver.

### Activating Lifetime Maps

- 1 Go to www.garmin.com/express.
- 2 Follow the on-screen instructions.

**NOTE:** If you register the device, you can receive e-mail notifications when a map update is available.

## **Updating Maps and Software with Garmin Express**

You can use Garmin Express software to download and install the latest map and software updates for your device. Map updates provide the latest available mapping data to ensure your device continues to calculate accurate and efficient routes to your destinations. Garmin Express is available for Windows® and Mac® computers.

- 1 On your computer, go to www.garmin.com/express.
- **2** Select an option:
  - To install on a Windows computer, select Download for Windows.
  - To install on a Mac computer, select Mac Version.

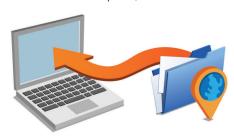

- **3** Open the downloaded file, and follow the on-screen instructions to complete the installation.
- 4 Start Garmin Express.
- 5 Connect your Garmin device to your computer using a USB

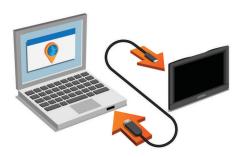

The Garmin Express software detects your device.

- **6** Enter an email address for product registration (optional).
- 7 Click save device.
- 8 Click check for updates.

A list of available map and software updates appears.

- 9 Select the updates to install.
- 10 Click Install Now.

Getting Started 1

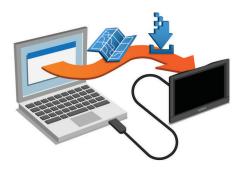

The Garmin Express software downloads and installs the updates onto your device. Map updates are very large, and this process may take a long time on slower Internet connections.

## **Entering and Exiting Sleep Mode**

You can use sleep mode to conserve battery power when your device is not in use. While in sleep mode, your device uses very little power and can wake instantly for use.

**TIP:** You can charge your device faster by putting it in sleep mode while charging the battery.

Press the power key 1.

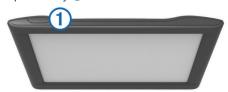

## **Turning Off the Device**

- 1 Hold the power key until a prompt appears on the screen. The prompt appears after five seconds. If you release the power key before the prompt appears, the device enters sleep mode.
- 2 Select Off.

## Resetting the Device

You can reset your device if it stops functioning. Hold the power key for 12 seconds.

## **Acquiring GPS Signals**

To navigate with your device, you must acquire satellites...I in the status bar indicates the satellite signal strength. Acquiring satellites can take several minutes.

- 1 Turn on the device.
- 2 Wait while the device locates satellites.
- 3 If necessary, go outdoors to an open area, away from tall buildings and trees.

## **Adjusting the Screen Brightness**

- 1 Select Settings > Display > Brightness.
- 2 Use the slider bar to adjust the brightness.

## **Adjusting the Volume**

- 1 Select Volume.
- 2 Select an option:
  - · Use the slider bar to adjust the volume.
  - Select \( \mathbb{N} \) to mute the device.
  - Select \ for additional options.

#### Status Bar Icons

The status bar is located at the top of the main menu. The status bar icons display information about features on the device. You can select some icons to change settings or view additional information.

|       | GPS signal status |
|-------|-------------------|
| 9:104 | Current time      |
|       | Battery status    |

## **Viewing GPS Signal Status**

Hold IIII for three seconds.

### **Battery Information**

After the device is connected to power, it begins to charge.

in the status bar indicates the status of the internal battery.

#### **Setting the Time**

- 1 From the main menu, select the time.
- 2 Select an option:
  - To set the time automatically using GPS information, select Automatic.
  - To set the time manually, drag the numbers up or down.

## **Using the On-Screen Buttons**

- Select sto return to the previous menu screen.
- Hold sto quickly return to the main menu.
- Select ♠ or ♥ to see more choices.
- Hold ♠ or ♥ to scroll faster.
- Select 
   to see a menu of options for the current screen.

## Using the On-Screen Keyboard

See "Language and Keyboard Settings" to change the keyboard layout (Language and Keyboard Settings).

- Select 

  to delete a search entry.
- Select to delete a character.
- Select &?% to enter special characters, such as punctuation marks.
- Select  $\spadesuit$  to change character capitalization.

## Locations

The detailed maps loaded in your device contain locations, such as restaurants, hotels, auto services, and detailed street information. You can use categories to browse for nearby businesses and attractions. You can also search for addresses, coordinates, cities, and intersections.

## **Finding Locations**

## Finding a Location by Category

- 1 Select Where To?.
- **2** Select a category, or select **Categories**.
- 3 If necessary, select a subcategory.
- 4 Select a location.

#### Searching Within a Category

After you have performed a search for a point of interest, certain categories may display a Quick Search list that shows the last three destinations you selected.

- 1 Select Where To?.
- 2 Select a category, or select Categories.
- **3** Select a category.

2 Locations

4 If applicable, select a destination from the Quick Search list.

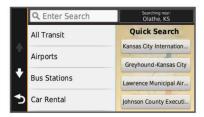

**5** If necessary, select the appropriate destination.

## Finding a Location Using the Search Bar

You can use the search bar to search for locations by entering a category, brand name, address, or city name.

- 1 Select Where To?.
- 2 Select Enter Search in the search bar.
- 3 Enter all or part of the search term.

Suggested search terms appear below the search bar.

- 4 Select an option:
  - To search for a type of business, enter a category name (for example, "movie theaters").
  - To search for a business name, enter all or part of the name.
  - To search for an address near you, enter the street number and street name.
  - To search for an address in another city, enter the street number, street name, city, and state.
  - · To search for a city, enter the city and state.
  - To search for coordinates, enter latitude and longitude coordinates.
- 5 Select an option:
  - To search using a suggested search term, select the term.
  - To search using the text you entered, select Q.
- 6 If necessary, select a location.

#### Changing the Search Area

- 1 From the main menu, select Where To?.
- 2 Select Searching Near.
- 3 Select an option.

## Finding a Location by Browsing the Map

Before you can find places included in the map data, such as restaurants, hospitals, and fuel stations, you must enable the map layer for places along the road (Customizing the Map Layers).

- 1 Select View Map.
- **2** Drag and zoom the map to display the area to search.
- 3 If necessary, select Q, and select a category icon to view only a specific category of places.

Location markers ( or a blue dot) appear on the map.

- 4 Select an option:
  - · Select a location marker.
  - Select a point, such as a street, intersection, or address location.
- 5 If necessary, select the location description to view additional information.

#### Finding an Address

**NOTE:** The order of the steps may change depending on the map data loaded on your device.

1 Select Where To? > Address.

- 2 Enter the address number, and select **Done**.
- 3 Enter the street name, and select Next.
- **4** If necessary, select **Searching Near** to change the city, state, or province.
- **5** If necessary, select the city, the state, or the province.
- 6 If necessary, select the address.

## **Finding Recently Found Destinations**

Your device stores the last 50 destinations you have found.

- 1 Select Where To? > Recent.
- 2 Select a location.

## Clearing the List of Recently Found Locations Select Where To? > Recent > ≡ > Clear > Yes.

## **Finding Parking**

- 1 Select Where To? > Categories > Parking.
- 2 Select a parking location.

#### Finding Your Last Parking Spot

When you disconnect the device from vehicle power while the device is on, your current location is saved as a parking spot.

Select Apps > Last Spot.

### **Search Tools**

Search tools allow you to search for specific types of locations by responding to on-screen prompts.

#### Finding an Intersection

- 1 Select Where To? > Categories > Intersections.
- 2 Select an option:
  - Select a state or province.
  - To change the country, state, or province, select State or Country, and enter a name.
- **3** Enter the first street name, and select **Next**.
- 4 If necessary, select the street.
- 5 Enter the second street name, and select Next.
- 6 If necessary, select the street.
- 7 If necessary, select the intersection.

## Finding a City

- 1 Select Where To? > Categories > Cities.
- 2 Select Enter Search.
- 3 Enter a city name, and select Q.
- 4 Select a city.

## Finding a Location Using Coordinates

You can find a location using latitude and longitude coordinates. This can be helpful when geocaching.

- 1 Select Where To? > Categories > Coordinates.
- 2 If necessary, select \( \), and change the coordinate format or datum.
- 3 Select the latitude coordinate.
- 4 Enter the new coordinate, and select **Done**.
- 5 Select the longitude coordinate.
- 6 Enter the new coordinate, and select **Done**.
- 7 Select View on Map

## **Saving Locations**

#### Saving a Location

- 1 Search for a location (Finding a Location by Category).
- **2** From the search results, select a location.
- 3 Select 6
- 4 Select Save.

Locations 3

5 If necessary, enter a name, and select **Done**.

## **Saving Your Current Location**

- 1 From the map, select the vehicle icon.
- 2 Select Save.
- 3 Enter a name, and select Done.
- 4 Select OK.

## Saving a Home Location

You can set your home location for the location you return to most often

- 1 Select Where To? > = > Set Home Location.
- 2 Select Enter My Address, Use Current Location, or Recently Found.

The location is saved as "Home" in the Saved menu.

#### Going Home

Select Where To? > Go Home.

## **Editing Your Home Location Information**

- 1 Select Where To? > Saved > Home.
- 2 Select 6.
- 3 Select = > Edit.
- 4 Enter your changes.
- 5 Select Done.

### **Editing a Saved Location**

- 1 Select Where To? > Saved.
- 2 If necessary, select a category.
- 3 Select a location.
- 4 Select 6
- 5 Select = > Edit.
- 6 Select an option:
  - · Select Name.
  - · Select Phone Number.
  - Select Categories to assign categories to the saved location.
  - Select Change Map Symbol to change the symbol used to mark the saved location on a map.
- **7** Edit the information.
- 8 Select Done.

## **Assigning Categories to a Saved Location**

You can add custom categories to organize your saved locations.

**NOTE:** Categories appear in the saved locations menu after you have saved at least 12 locations.

- 1 Select Where To? > Saved.
- 2 Select a location.
- 3 Select 6.
- 4 Select = > Edit > Categories.
- **5** Enter one or more category names, separated by commas.
- 6 If necessary, select a suggested category.
- 7 Select Done.

#### **Deleting a Saved Location**

NOTE: Deleted locations cannot be recovered.

- 1 Select Where To? > Saved.
- 2 Select = > Delete Saved Places.
- 3 Select the box next to the saved locations to delete, and select Delete.

## **Setting a Simulated Location**

If you are indoors or not receiving satellite signals, you can use the GPS to set a simulated location.

- 1 Select Settings > Navigation > GPS Simulator.
- 2 From the main menu, select View Map.
- 3 Tap the map twice to select an area. The address of the location appears at the bottom of the screen.
- 4 Select the location description.
- 5 Select Set Location.

## **Adding a Shortcut**

You can add shortcuts to the Where To? menu. A shortcut can point to a location, a category, or a search tool.

The Where To? menu can contain up to 36 shortcut icons.

- 1 Select Where To? > Add Shortcut.
- 2 Select an item.

## Removing a Shortcut

- 1 Select Where To? > = > Remove Shortcut(s).
- 2 Select the shortcut to remove.
- 3 Select the shortcut again to confirm.

## **Custom Points of Interest**

Custom POIs are customized points on the map. They can contain alerts that let you know if you are near a designated point or if you are traveling faster than a specified speed.

## **Installing POI Loader**

You can create or download custom POI lists on your computer and install them on your device using POI Loader software.

- 1 Go to www.garmin.com/poiloader.
- 2 Follow the on-screen instructions.

#### Using the POI Loader Help Files

For more information on the POI loader, refer to the Help file. With the POI loader open, click **Help**.

## **Finding Custom POIs**

Before you can find custom POIs, you must load custom POIs on your device using the POI Loader software (Installing POI Loader).

- 1 Select Where To? > Categories.
- 2 Scroll to the Other Categories section, and select a category.

## **Navigation**

## Starting a Route

- 1 Search for a location (Locations).
- 2 Select a location.
- 3 Select Go!.

#### **Previewing Multiple Routes**

- 1 Search for a location (Finding a Location by Category).
- 2 From the search results, select a location.
- 3 Select Routes.
- 4 Select a route.

#### Changing the Route Calculation Mode

The route calculation is based on road speeds and vehicle acceleration data for a given route. The calculation mode affects only automobile routes.

Select Settings > Navigation > Calculation Mode.

- Select Faster Time to calculate routes that are faster to drive but can be longer in distance.
- Select Shorter Distance to calculate routes that are shorter in distance but can take more time to drive.
- Select Off Road to calculate point-to-point routes (without roads).

#### Navigating Off Road

If you are not following roadways as you navigate, you can use Off Road mode.

- 1 Select Settings > Navigation.
- 2 Select Calculation Mode > Off Road > Save.

The next route will be calculated as a straight line to the location.

## Starting a Route to a Saved Location

- 1 Select Where To? > Saved.
- 2 If necessary, select a category, or select All Saved Places.
- 3 Select a location.
- 4 Select Go!.

## Your Route on the Map

#### NOTICE

The speed limit feature is for information only and does not replace your responsibility to abide by all posted speed limit signs and to use safe driving judgment at all times. Garmin will not be responsible for any traffic fines or citations you receive for failing to follow all applicable traffic laws and signs.

The route is marked with a magenta line. A checkered flag marks your destination.

As you travel, the device guides you to the destination with voice prompts, arrows on the map, and directions at the top of the map. If you depart from the original route, the device recalculates the route and provides new directions.

A data field displaying the current speed limit may appear as you travel on major roadways.

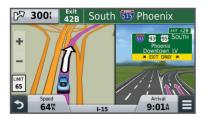

#### **Using the Map**

- 1 Select View Map.
- 2 Select anywhere on the map.
- 3 Select an option:
  - To zoom in or out, select + or -...
  - To switch between North Up and 3-D views, select ▲.
  - To view specific categories when not navigating a route, select Q.
  - To center the map on your current location, select **5**.

#### Adding a Point to a Route

Before you can add a point, you must be navigating a route.

- 1 From the map, select >> Where To?.
- 2 Search for a location.
- 3 Select a location.
- 4 Select Go!.

#### 5 Select Add to Active Route.

## **Taking a Detour**

Before you can take a detour, you must be navigating a route and you must add the detour tool to the map tools menu (Customizing the Map Tools).

You can take a detour for a specified distance along your route or detour around specific roads. This is useful if you encounter construction zones, closed roads, or poor road conditions.

- 1 From the map, select **=** > Change Route.
- 2 Select an option.
  - To detour your route for a specific distance, select **Detour** by **Distance**.
  - To detour around a specific road on the route, select Detour by Road.

#### Stopping the Route

From the map, select = > 2.

## **Viewing Route Activity**

## Viewing a List of Turns

While navigating a route, you can view all of the turns and maneuvers for your entire route and the distance between turns.

- 1 While navigating a route, select the text bar on the top of the map.
- 2 Select a turn.

The details for the turn appear. If available, an image of the junction appears for junctions on major roadways.

## Viewing the Entire Route on the Map

- **1** While navigating a route, select the navigation bar at the top of the map.
- 2 Select = > Map.

## Viewing the Next Turn

While navigating a route, a preview of the next turn, lane change, or other maneuver appears in the upper-left corner of the map.

The preview includes the distance to the turn or maneuver and the lane in which you should be traveling, if available.

From the map, select 50.85 to view the next turn on the map.

## **Viewing Junctions**

While navigating a route, you can view the junctions on major roadways. When you approach a junction in a route, the image of that junction appears briefly, if available.

From the map, select **30.87** to view the junction, if available.

## About Up Ahead

You can view upcoming businesses and services along your route or the road on which you are traveling.

Services are listed under tabs by category.

|            | Gas            |
|------------|----------------|
| <b>Ψ</b> ¶ | Food           |
| <u></u>    | Lodging        |
| <b>††</b>  | Restrooms      |
| P          | Parking        |
| \$         | Banks and ATMs |

#### **Finding Upcoming Points of Interest**

- 1 From the map, select = > Up Ahead.
- 2 Select a tab.
- Select a point of interest.

Navigation 5

## **Customizing the Up Ahead Categories**

You can change the categories you search for, rearrange the order of the categories, and search for a specific business or category.

- 1 From the map, select => Up Ahead.
- 2 Select a service icon.
- 3 Select \.
- 4 Select an option:
  - To move a category up or down in the list, select and drag the arrow to the right of the category name.
  - To change a category, select the category.
  - To create a custom category, select a category, select Custom Search, and enter the name of a business or category.
- 5 Select Done.

## **Trip Information**

## Viewing Trip Data from the Map

Before you can view trip data on the map, you must add the tool to the map tools menu (Customizing the Map Tools).

From the map, select = > Trip Data.

## Customizing the Trip Data Fields

Before you can customize the data that appears in the trip data fields on the map, you must add the Trip Data tool to the map tools menu (Customizing the Map Tools).

- 1 Select View Map.
- 2 Select = > Trip Data.
- 3 Select a trip data field.
- 4 Select an option.

The new trip data field appears in the trip data list.

#### Viewing the Trip Information Page

The trip information page displays your present speed and provides statistics about your trip.

**NOTE:** If you make frequent stops, leave the device turned on, so it can accurately measure elapsed time during the trip.

From the map, select Speed.

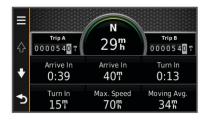

## Viewing the Trip Log

Your device keeps a trip log, which is a record of the path you have traveled.

- 1 Select Settings > Map & Vehicle > Map Layers.
- 2 Select the Trip Log check box.

## **Resetting Trip Information**

- 1 From the map, select Speed .
- 2 Select = > Reset Field(s).
- 3 Select an option:
  - When not navigating a route, select Select All to reset every data field except the speedometer, on the first page.
  - Select Reset Trip Data to reset the information on the trip computer.
  - Select Reset Max. Speed to reset the maximum speed.

· Select Reset Trip B to reset the odometer.

## **Viewing Current Location Information**

You can use the Where Am I? page to view information about your current location. This feature is helpful if you need to tell emergency personnel your location.

From the map, select the vehicle.

## **Finding Nearby Services**

You can use the Where Am I? page to find nearby services, such as fuel, hospitals or police stations.

- 1 From the map, select the vehicle.
- 2 Select a category.

## **Getting Directions to Your Current Location**

If you need to tell another person how to get to your current location, your device can give you a list of directions.

- 1 From the map, select the vehicle.
- 2 Select = > Directions to Me.
- 3 Select a starting location.
- 4 Select Select.

## **Avoiding Road Features**

- 1 Select Settings > Navigation > Avoidances.
- 2 Select the road features to avoid on your routes, and select Save.

## **About Custom Avoidances**

Custom avoidances allow you to avoid specific areas and sections of road. You can enable and disable custom avoidances as needed.

## **Avoiding an Area**

- 1 Select Settings > Navigation > Custom Avoidances.
- 2 If necessary, select Add Avoidances.
- 3 Select Add Avoid Area.
- 4 Select the upper-left corner of the area to avoid, and select Next.
- 5 Select the lower-right corner of the area to avoid, and select Next

The selected area is shaded on the map.

6 Select Done.

#### Avoiding a Road

- 1 Select Settings > Navigation > Custom Avoidances.
- 2 Select Add Avoid Road.
- 3 Select the starting point of the section of road to avoid, and select Next.
- 4 Select the ending point of the road section, and select **Next**.
- 5 Select Done.

## **Disabling a Custom Avoidance**

You can disable a custom avoidance without deleting it.

- 1 Select Settings > Navigation > Custom Avoidances.
- 2 Select an avoidance.
- 3 Select = > Disable.

## **Deleting Custom Avoidances**

- 1 Select Settings > Navigation > Custom Avoidances.
- 2 Select an option:

  - To delete one custom avoidance, select the avoidance, and select => Delete.

6 Navigation

## **Customizing the Map**

## **Customizing the Map Tools**

You can select the shortcuts that appear in the map tools menu.

- 1 Select Settings > Map & Vehicle > Map Tools.
- 2 Select the map tools to include in the menu.
- 3 Select Save.

#### **Customizing the Map Layers**

You can customize which data appear on the map, such as icons for points of interest and road conditions.

- 1 Select Settings > Map & Vehicle > Map Layers.
- 2 Select the layers to include on the map, and select **Save**.

### Changing the Map Data Field

- From the map, select a data field.
   NOTE: You cannot customize Speed.
- 2 Select a type of data to display.
- 3 Select Save.

## Changing the Map Perspective

- 1 Select Settings > Map & Vehicle > Driving Map View.
- 2 Select an option:
  - Select Track Up to display the map in two dimensions (2-D), with your direction of travel at the top.
  - Select North Up to display the map in 2-D with north at the top.
  - · Select 3-D to display the map in three dimensions.

## **Customizing the Vehicle**

You can customize the vehicle that appears on the map. You can download additional vehicles using Garmin Express.

Select Settings > Map & Vehicle > Vehicle.

## Safety Cameras

#### NOTICE

Garmin is not responsible for the accuracy of or the consequences of using a custom point of interest or a safety camera database.

Information about safety camera locations and speed limits is available in some areas. Go to <a href="www.garmin.com/safetycameras">www.garmin.com/safetycameras</a> to check availability or to purchase a subscription or one-time update. You can purchase a new region or extend an existing subscription at any time.

You can update safety cameras for an existing safety camera subscription by going to <a href="http://my.garmin.com">http://my.garmin.com</a>. You should update your device frequently to receive the most up-to-date safety camera information.

For some devices and regions, basic safety camera data may be included with your device. Included data does not include updates or a subscription.

## **Traffic**

#### **NOTICE**

Garmin is not responsible for the accuracy or timeliness of the traffic information.

**NOTE:** This feature is not available on devices that do not include lifetime traffic (Lifetime Subscriptions).

Traffic information may not be available in all areas or countries. For information about traffic receivers and coverage areas, go to www.garmin.com/traffic.

A traffic receiver is included in some packages, built into the device.

- Traffic alerts appear on the map when there are traffic incidents along your route or in your area.
- The device must be connected to vehicle power to receive traffic information through a traffic receiver.
- The powered traffic receiver in the device may need to be in data range of a station transmitting traffic data to receive traffic information.
- You do not need to activate the subscription included with your device or traffic receiver.

## Receiving Traffic Data Using a Traffic Receiver

## **NOTICE**

Heated (metallized) windshields could degrade the performance of the traffic receiver.

Before you can receive traffic data, you must have a device model that includes lifetime traffic and you must use the vehicle power cable packaged with your device. Go to www.garmin.com/traffic for more information.

Your device can receive traffic signals from a station broadcasting traffic data.

- 1 Connect the traffic-compatible power cable to an external power source.
- 2 Connect the traffic-compatible power cable to the device.

When you are within a traffic coverage area, your device displays traffic information.

## **Viewing Upcoming Traffic**

You can view traffic incidents coming up along your route or along the road on which you are traveling.

- 1 While navigating a route, select => Traffic.
  The nearest upcoming traffic incident appears in a panel on the right side of the map.
- 2 Select the traffic incident to view additional details.

## Viewing Traffic on the Map

The traffic map shows color-coded traffic flow and delays on nearby roads.

- 1 From the main menu, select Apps > Traffic.

## **Searching for Traffic Incidents**

- 1 From the main menu, select Apps > Traffic.
- 2 Select = > Incidents
- 3 Select an item in the list.
- 4 If there is more than one incident, use the arrows to view additional incidents.

#### Traffic on Your Route

When a traffic delay occurs on your route, an alert appears on the map, and the device calculates an alternate route to avoid the delay. You can choose whether to use alternate routes automatically, or upon request. See Traffic Settings for more information (Traffic Settings). Your device may route you through a traffic delay if a better alternative route does not exist. The delay time is added into your estimated time of arrival automatically.

Traffic 7

## **Taking an Alternate Route**

If you do not have your device set to use alternate routes automatically, you can manually start an alternate route to avoid a traffic delay.

- 1 While navigating a route, select **=** > **Traffic**.
- 2 Select Alternate Route.

**NOTE:** If a better alternative route does not exist, this option is not available, and **On Fastest Route** appears instead.

3 Select Go!.

## **About Traffic Subscriptions**

You can purchase additional subscriptions or a renewal if your subscription expires. Go to http://www.garmin.com/traffic.

#### **Subscription Activation**

You do not need to activate the subscription included with your FM traffic receiver. The subscription activates automatically after your device acquires satellite signals while receiving traffic signals from the pay service provider.

## **Viewing Traffic Subscriptions**

Select Settings > Traffic > Subscriptions.

## Adding a Subscription

You can purchase traffic subscriptions for other regions or countries.

- 1 From the main menu, select **Traffic**.
- 2 Select Subscriptions > +.
- 3 Write down the FM traffic receiver unit ID.
- 4 Go to www.garmin.com/fmtraffic to purchase a subscription and get a 25-character code.

The traffic subscription code cannot be reused. You must obtain a new code each time you renew your service. If you own multiple FM traffic receivers, you must obtain a new code for each receiver.

- 5 Select Next on the device.
- 6 Enter the code.
- 7 Select Done.

## **Using the Apps**

## Using Help

Select **Apps** > **Help** to view information about using the device.

## **Searching Help Topics**

Select Apps > Help > Q.

## About ecoRoute™

In some areas, before you can use ecoRoute features, you must purchase an unlock code. Go to www.garmin.com/ecoroute for more information.

The ecoRoute feature calculates the fuel economy and the fuel price of navigating to a destination, and offers tools for improving fuel efficiency. The data provided by the ecoRoute feature is an estimate only. The data is not actually read from the vehicle.

To receive more-accurate fuel reports for your specific vehicle and driving habits, you can calibrate the fuel economy (Calibrating the Fuel Economy).

## **Setting Up the Vehicle**

The first time you use the ecoRoute features, you must enter vehicle information.

1 Select Apps > ecoRoute.

2 Follow the on-screen instructions.

## **Changing the Fuel Price**

- 1 Select Apps > ecoRoute > At the Pump.
- 2 Enter the current price of fuel, and select **Next**.
- 3 Select Yes.

## Calibrating the Fuel Economy

You can calibrate the fuel economy to receive more-accurate fuel reports for your specific vehicle and driving habits. You should calibrate when you fill up your fuel tank.

- 1 Select Apps > ecoRoute > At the Pump.
- 2 Enter the current fuel price.
- 3 Enter the amount of fuel the vehicle has used since the last time the fuel tank was filled.
- 4 Enter the distance you have traveled since the last time the fuel tank was filled.
- 5 Select Next.

The device calculates the average vehicle fuel economy.

6 Select Save.

## About ecoChallenge

ecoChallenge helps you maximize the vehicle fuel economy by scoring your driving habits. The higher your ecoChallenge scores, the more fuel you have saved. The ecoChallenge collects data and calculates a score whenever your device is moving and in Automobile transportation mode.

#### Viewing ecoChallenge Scores

Select Apps > ecoRoute > ecoChallenge.

#### About the ecoChallenge Score

**Acceleration**: Displays your score for smooth and gradual acceleration. You lose points for rapid acceleration.

**Braking**: Displays your score for smooth and gradual braking. You lose points for hard braking.

**Overall**: Displays an average of the speed, acceleration, and braking score.

**Speed**: Displays your score for driving your vehicle at the optimal speed for conserving fuel.

## Resetting the ecoChallenge Scores

- 1 Select Apps > ecoRoute > ecoChallenge.
- 2 Select = > Reset.

#### **Viewing Fuel Economy Information**

- 1 Select Apps > ecoRoute > Fuel Economy.
- **2** Select a section of the graph to zoom in.

## Mileage Reports

Mileage reports provide the distance, the time, the average fuel economy, and the fuel cost of navigating to a destination.

A mileage report is created for every route that you drive. If you stop a route on your device, a mileage report is created for the distance you traveled.

## Viewing a Mileage Report

You can view saved mileage reports on the device.

**TIP:** You can connect the device to your computer and access mileage reports in the Reports folder on the device.

- 1 Select Apps > ecoRoute > Mileage Report.
- Select a report.

## **Resetting ecoRoute Information**

- 1 Select Apps > ecoRoute > Vehicle Profile.
- 2 Select = > Reset.

## **Driving Tips**

- Drive the speed limit. In most vehicles, you will achieve optimal fuel economy between 45 mph and 60 mph.
- Drive a consistent speed.
- · Brake and accelerate gradually and consistently.
- · Avoid stop-and-go traffic and rush hour.
- · Do not rest your foot on the brake pedal.
- · Use the cruise control.
- Turn your vehicle off instead of idling for temporary stops.
- · Combine small trips into one longer trip with multiple stops.
- Turn off the air conditioner and open your windows, unless you are traveling at high speeds on the highway.
- Tighten your gas cap.
- · Park in the shade or in the garage.
- Unload excess weight. Remove unneeded items from your vehicle.
- Avoid carrying items on your roof. Remove rooftop carriers and removable racks when not in use.
- Maintain the recommended tire pressure. Check tire pressure regularly and before long trips.
- Keep your vehicle well-tuned, and follow the vehicle manufacturer's recommended maintenance intervals.
- · Change your oil, oil filters, and air filters regularly.
- Use the lowest recommended suitable grade of fuel. Use biofuels when feasible, such as E85 and biodiesel.

## **Planning a Trip**

You can use the trip planner to create and save a trip with multiple destinations.

- 1 Select Apps > Trip Planner.
- 2 Select New Trip.
- 3 Select Select Start Location.
- 4 Search for a location (Finding a Location by Category).
- 5 Select Select.
- 6 To add additional locations, select **+**.
- 7 Select Next.
- 8 Enter a name, and select Done.

## Scheduling a Trip

You can use the trip planner to create and save a trip with multiple destinations.

- 1 Select Apps > Trip Planner.
- 2 Select a trip.
- 3 Select a location.
- 4 Select an option:
  - Select Departure Time.
  - Select Arrival Time.
- 5 Select a date and time, and select Save.
- 6 Select Duration.
- 7 Select the amount of time you will spend at the location, and select Save.
- 8 If necessary, repeat steps 3–7 for each location.

## **Navigating to a Saved Trip**

- 1 Select Apps > Trip Planner.
- 2 Select a saved trip.
- 3 Select Go!.
- 4 If prompted, select a route (Your Route on the Map).

## **Editing a Saved Trip**

- 1 Select Apps > Trip Planner.
- 2 Select a saved trip.
- 3 Select
- 4 Select an option:
  - Select Rename Trip.
  - Select Edit Destinations to add and delete a location, or to change the order of locations.
  - Select Delete Trip.
  - Select Optimize Order to arrange the stops on your trip in the most-efficient order.

## **Viewing Previous Routes and Destinations**

Before you can use this feature, you must enable the travel history feature (Device and Privacy Settings).

You can view your previous routes and places you have stopped on the map.

Select Apps > Where I've Been.

## **Data Management**

You can store files on your device. The device has a memory card slot for additional data storage.

**NOTE:** The device is not compatible with Windows 95, 98, Me, Windows NT®, and Mac OS 10.3 and earlier.

## File Types

The device supports these file types.

- Maps and GPX waypoint files from myGarmin<sup>™</sup> mapping software, including MapSource<sup>®</sup>, BaseCamp<sup>™</sup>, and HomePort<sup>™</sup> (Custom Points of Interest).
- GPI custom POI files from Garmin POI Loader (Installing POI Loader).

## **About Memory Cards**

You can purchase memory cards from an electronics supplier, or purchase pre-loaded Garmin mapping software (www.garmin.com). In addition to map and data storage, the memory card can be used to store files such as maps, images, geocaches, routes, waypoints, and custom POIs.

#### Installing a Memory Card

The device supports microSDTM and microSDHC memory cards.

- 1 Insert a memory card into the slot on the device.
- 2 Press it in until it clicks.

## **Connecting the Device to Your Computer**

You can connect the device to your computer using a USB cable.

- 1 Plug the small end of the USB cable into the port on the device.
- 2 Plug the larger end of the USB cable into a port on your computer.

A picture of your device connected to a computer appears on the device screen.

Depending on your computer operating system, the device appears as either a portable device, a removable drive, or a removable volume.

## **Transferring Data From Your Computer**

 Connect the device to your computer (Connecting the Device to Your Computer).

Data Management 9

Depending on your computer operating system, the device appears as either a portable device, a removable drive, or a removable volume.

- 2 On your computer, open the file browser.
- 3 Select a file.
- 4 Select Edit > Copy.
- **5** Browse to a folder on the device.

**NOTE:** For a removable drive or volume, you should not place files in the Garmin folder.

6 Select Edit > Paste.

## Disconnecting the USB Cable

If your device is connected to your computer as a removable drive or volume, you must safely disconnect your device from your computer to avoid data loss. If your device is connected to your Windows computer as a portable device, it is not necessary to safely disconnect.

- 1 Complete an action:
  - For Windows computers, select the Safely Remove Hardware icon in the system tray, and select your device.
  - For Mac computers, drag the volume icon to the trash.
- 2 Disconnect the cable from your computer.

## **Customizing the Device**

## Map and Vehicle Settings

To open the Map and Vehicle settings, from the main menu, select **Settings > Map & Vehicle**.

**Vehicle**: Changes the icon to represent your position on the map. Go to www.garmingarage.com for more icons.

Driving Map View: Sets the perspective on the map.

**Map Detail**: Sets the level of detail on the map. More detail may cause the map to draw slower.

Map Theme: Changes the color of the map data.

**Map Tools**: Selects the shortcuts that appear in the map tools menu.

**Map Layers**: Sets the data that appears on the map page (Customizing the Map Layers).

myMaps: Sets which installed maps the device uses.

### **Enabling Maps**

You can enable map products installed on your device.

**TIP:** To purchase additional map products, go to www.garmin.com/us/maps.

- 1 Select Settings > Map & Vehicle > myMaps.
- 2 Select a map.

## **Navigation Settings**

To open the Navigation settings page, from the main menu, select **Settings > Navigation**.

Calculation Mode: Sets route preference.

Avoidances: Sets road features to avoid on a route.

**Custom Avoidances**: Allows you to avoid specific roads or areas.

Safe Mode: Disables all functions that require significant operator attention and could become a distraction while driving.

**GPS Simulator**: Stops the device from receiving a GPS signal, and saves battery power.

## Calculation Mode

Select Settings > Navigation > Calculation Mode.

The route calculation is based on road speeds and vehicle acceleration data for a given route.

**Faster Time**: Calculates routes that are faster to drive but can be longer in distance.

**Shorter Distance**: Calculates routes that are shorter in distance but can take more time to drive.

Less Fuel: Calculates routes that could use less fuel than other routes

Off Road: Calculates a direct line from your location to your destination.

## **Display Settings**

To open the Display settings page, from the main menu, select **Settings > Display**.

**Orientation**: Sets the display to portrait (vertical) or landscape (horizontal).

**Color Mode**: Sets the device to display day or night colors. You can select **Auto** to allow the device to automatically set day or night colors based on the time of day.

**Brightness**: Adjusts the display brightness.

**Display Timeout**: Sets the amount of idle time before your device enters sleep mode.

**Screenshot**: Allows you to take a picture of the device screen. Screenshots are saved in the Screenshot folder of the device storage.

## **Traffic Settings**

To open the traffic settings page, from the main menu, select **Settings > Traffic**.

Traffic: Enables traffic.

**Current Provider**: Sets the traffic provider to use for traffic data. **Auto** selects the best available traffic data automatically.

**Subscriptions**: Lists current traffic subscriptions.

**Optimize Route**: Selects whether to use optimized alternate routes automatically or upon request (Traffic on Your Route).

**Traffic Alerts**: Selects the traffic delay severity for which the device displays a traffic alert.

## **Units and Time Settings**

To open the Units and Time settings page, from the main menu, select **Settings > Units & Time**.

Current Time: Sets the device time.

**Time Format**: Allows you to select a 12-hour, 24-hour, or UTC display time.

**Units**: Sets the unit of measure used for distances.

**Position Format:** Sets the coordinate format and datum used for geographical coordinates.

## Language and Keyboard Settings

To open the Language and Keyboard settings, from the main menu, select **Settings > Language & Keyboard**.

Voice Language: Sets the language for voice prompts.

**Text Language**: Sets all on-screen text to the selected language.

**NOTE:** Changing the text language does not change the language of user-entered data or map data, such as street names

Keyboard Language: Enables keyboard languages.

## **Device and Privacy Settings**

To open the Device settings page, from the main menu, select **Settings > Device**.

**About**: Displays the software version number, the unit ID number, and information on several other software features.

**EULAs**: Displays the end-user license agreements that apply to your choice.

**NOTE:** You need this information when you update the system software or purchase additional map data.

**Travel History**: Allows the device to record information for the myTrends™, Where I've Been, and Trip Log features.

Clear Travel History: Clears your travel history for the myTrends, Where I've Been, and Trip Log features.

## **Restoring Settings**

You can restore a category of settings or all settings to the factory default values.

- 1 Select Settings.
- 2 If necessary, select a settings category.
- 3 Select = > Restore.

## **Appendix**

## **Power Cables**

Your device can be powered various ways.

- · Vehicle power cable
- · USB cable
- · AC adapter (optional accessory)

## **Charging the Device**

**NOTE:** This Class III product shall be powered by an LPS power supply.

You can charge the battery in the device using any of these methods.

- · Connect the device to the vehicle power cable.
- Connect the device to a computer using a USB cable.
   The device may charge slowly when connected to a computer. Some portable computers may not charge the device.
- Connect the device to an optional power adapter accessory, such as a wall power adapter.

You can purchase an approved Garmin AC-DC adapter suitable for home or office use from a Garmin dealer or www.garmin.com.

## Changing the Fuse in the Vehicle Power Cable

#### **NOTICE**

When replacing the fuse, do not lose any of the small pieces and make sure they are put back in the proper position. The vehicle power cable does not work unless it is assembled correctly.

If your device does not charge in your vehicle, you may need to replace the fuse located at the tip of the vehicle adapter.

1 Rotate the end piece ① 90 degrees counter clockwise to unlock it.

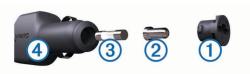

TIP: You may need to use a coin to remove the end piece.

- **2** Remove the end piece, the silver tip ②, and the fuse ③.
- 3 Insert a new fast-blow fuse that has the same current, such as 1 A or 2 A.

- 4 Place the silver tip in the end piece.
- **5** Push in the end piece and rotate it 90 degrees clockwise to lock it back into the vehicle power cable ④.

#### **Device Care**

#### **NOTICE**

Avoid dropping your device.

Do not store the device where prolonged exposure to extreme temperatures can occur, because it can cause permanent damage.

Never use a hard or sharp object to operate the touchscreen, or damage may result.

## **Cleaning the Outer Casing**

#### NOTICE

Avoid chemical cleaners and solvents that can damage plastic components.

- 1 Clean the outer casing of the device (not the touchscreen) using a cloth dampened with a mild detergent solution.
- 2 Wipe the device dry.

## Cleaning the Touchscreen

- 1 Use a soft, clean, lint-free cloth.
- 2 If necessary, lightly dampen the cloth with water.
- **3** If using a dampened cloth, turn off the device and disconnect the device from power.
- 4 Gently wipe the screen with the cloth.

## **Avoiding Theft**

- Remove the device and mount from sight when not in use.
- Remove the residue left on the windshield by the suction cup.
- · Do not keep your unit in the glove compartment.
- · Register your device at http://my.garmin.com.

## **Mounting on Your Dashboard**

## NOTICE

The permanent mounting adhesive is extremely difficult to remove after it is installed.

You can use an optional mounting disk to mount your device to the dashboard and comply with certain state regulations. See www.garmin.com for more information.

- 1 Clean and dry the dashboard where you are placing the disk.
- 2 Remove the backing from the adhesive on the bottom of the disk.
- 3 Place the disk on the dashboard.
- 4 Remove the clear plastic cover from the top of the disk.
- 5 Place the suction cup mount on top of the disk.
- 6 Flip the lever down (toward the disk).

## Removing the Device, Mount, and Suction Cup

## Removing the Device from the Mount

- 1 Press the release tab or button on the mount.
- 2 Tilt the device forward.

#### Removing the Mount from the Suction Cup

- **1** Turn the device mount to the right or left.
- **2** Apply pressure until the socket on the mount releases the ball on the suction cup.

Appendix 11

## Removing the Suction Cup from the Windshield

- 1 Flip the lever on the suction cup toward you.
- 2 Pull the tab on the suction cup toward you.

## **Purchasing Additional Maps**

- 1 Go to your device product page at (www.garmin.com).
- Click the Maps tab.
- 3 Follow the on-screen instructions.

## **Purchasing Accessories**

Go to http://buy.garmin.com.

## **Specifications**

| -4° to 140°F (-20° to 60°C)                   |
|-----------------------------------------------|
| 32° to 113°F (0° to 45°C)                     |
| 8–28 Vdc                                      |
| Up to 2 hours depending on usage and settings |
| Up to 1 hour depending on usage and settings  |
| Lithium-ion                                   |
| 3.0 V-4.2 V                                   |
|                                               |

## **Troubleshooting**

## The suction cup will not stay on my windshield

- 1 Clean the suction cup and windshield with rubbing alcohol.
- 2 Dry with a clean, dry cloth.
- 3 Mount the suction cup (Connecting the Device to Vehicle Power).

## My device is not acquiring satellite signals

- · Verify the GPS simulator is turned off (Navigation Settings).
- Take your device out of parking garages and away from tall buildings and trees.
- · Remain stationary for several minutes.

## The device does not charge in my vehicle

- Check the fuse in the vehicle power cable (Changing the Fuse in the Vehicle Power Cable).
- Verify the vehicle is turned on and is supplying power to the power outlet.
- Verify the interior temperature of the vehicle is between 32° and 113°F (between 0° and 45°C).
- · Verify that the fuse is not broken in the vehicle power outlet.

## My battery does not stay charged for very long

- Decrease the screen brightness (Display Settings).
- · Shorten the display timeout (Display Settings).
- Decrease the volume (Adjusting the Volume).
- Put the device in sleep mode when not in use (Entering and Exiting Sleep Mode).
- Keep your device away from extreme temperatures.
- · Do not leave your device in direct sunlight.

## My device does not appear as a removable drive on my computer

On most Windows computers, the device connects using Media Transfer Protocol (MTP). In MTP mode, the device appears as a portable device and not as a removable drive. MTP mode is supported by Windows 7, Windows Vista®, and Windows XP Service Pack 3 with Windows Media Player 10.

## My device does not appear as a portable device on my computer

On Mac computers and some Windows computers, the device connects using USB mass storage mode. In USB mass storage mode, the device appears as a removable drive or volume, and not as a portable device. Windows versions prior to Windows XP Service Pack 3 use USB mass storage mode.

# My device does not appear as either a portable device or a removable drive or volume on my computer

- 1 Disconnect the USB cable from your computer.
- **2** Turn off the device.
- 3 Plug the USB cable into a USB port on your computer and into your device.

**TIP:** Your device should be connected directly to a USB port on your computer and not to a USB hub.

The device automatically turns on and goes into MTP mode or USB mass storage mode. A picture of the device connected to a computer appears on the device screen.

12 Troubleshooting

| Index                                                                  | G                                         | 0                                                               |
|------------------------------------------------------------------------|-------------------------------------------|-----------------------------------------------------------------|
|                                                                        | Garmin Express 1 registering the device 1 | off-road navigation 5 on-screen buttons 2                       |
| Symbols                                                                | updating software 1                       | on-screen buttons 2                                             |
| 2-D map view 7                                                         | geocaching 3                              | P                                                               |
| 3-D map view 7                                                         | going home 4                              | parking <b>3</b> last spot <b>3</b>                             |
| A                                                                      | GPS 2                                     | POI. <b>4</b> See also point of interest (POI)                  |
| accessories 12                                                         | H                                         | POI Loader 4                                                    |
| addresses, finding 3 avoidances                                        | help. 8 See also product support          | points of interest (POI Loader) 4                               |
| area 6                                                                 | home                                      | points of interest (POI)                                        |
| customizing 6                                                          | editing location 4 going 4                | custom 4<br>extras 4                                            |
| deleting 6                                                             | setting locations 4                       | POI Loader 4                                                    |
| disabling <b>6</b><br>road <b>6</b>                                    | 1                                         | power cables 11                                                 |
| road features 6                                                        | icons, vehicle 7                          | changing the fuse 11 vehicle 1                                  |
|                                                                        | ID number 10                              | power key 2                                                     |
| B<br>battery                                                           | intersections, finding 3                  | product registration 1                                          |
| charging 1, 2, 11, 12                                                  | J                                         | product support 8                                               |
| maximizing 12                                                          | junction view 5                           | Q                                                               |
| problems 12                                                            | K                                         | Quick Search 2                                                  |
| brightness 2                                                           | keyboard 2                                | R                                                               |
| C                                                                      | language 10                               | recently found locations 3                                      |
| cables, power 11                                                       | layout 10                                 | registering the device 1                                        |
| calibrating fuel economy 8 cameras, safety 7                           | L                                         | removing mount 11                                               |
| changing search area 3                                                 | language                                  | renaming trips 9                                                |
| charging the device 1, 2, 11, 12                                       | keyboard 10                               | reports, mileage 8 resetting                                    |
| cleaning the device 11                                                 | voice language 10                         | device 2                                                        |
| cleaning the touchscreen 11 computer, connecting 9, 12                 | latitude and longitude 3 lifetime maps 1  | trip data 6                                                     |
| coordinates 3                                                          | locations 2, 3, 9                         | restoring settings 11 routes                                    |
| current location 6                                                     | current 4, 6                              | adding a point 5                                                |
| custom POIs 4                                                          | recently found 3 saving 3                 | calculating 4                                                   |
| customizing, avoidances 6 customizing the device 10                    | searching for 3                           | calculation mode 10                                             |
| _                                                                      | setting home 4                            | previewing 4 starting 4, 5                                      |
| D dashboard mount 11                                                   | simulated 4                               | stopping 5                                                      |
| dashboard mount 11 deleting, trips 9                                   | M                                         | viewing on the map 5                                            |
| destinations. See locations                                            | map, data field 7                         | S                                                               |
| detours 5                                                              | map layers, customizing 7                 | safety cameras, subscriptions 7                                 |
| device care 11 directions 5                                            | map perspective 7 map tools 7             | satellite signals                                               |
| display settings 10                                                    | map view                                  | acquiring 2                                                     |
| driving directions 5                                                   | 2-D <b>7</b>                              | viewing 2 saved locations 5, 9                                  |
| E                                                                      | 3-D 7                                     | categories 4                                                    |
| ecoChallenge 8                                                         | maps <b>5, 6, 10</b> browsing <b>3</b>    | deleting 4                                                      |
| ecoChallenge score 8                                                   | data field 6                              | editing <b>4</b> saving, current location <b>4</b>              |
| resetting 8                                                            | detail level 10                           | screen, brightness 2                                            |
| ecoRoute 8 calibrating fuel economy 8                                  | layers <b>7</b><br>lifetime <b>1</b>      | screenshots 10                                                  |
| ecoChallenge score 8                                                   | nüMaps Guarantee 1                        | search bar 3                                                    |
| mileage report 8                                                       | nüMaps Lifetime 1                         | settings 10<br>shortcuts                                        |
| mileage reports 8 vehicle profile 8                                    | purchasing 12                             | adding 4                                                        |
| EULAs 10                                                               | theme 10 updating 1                       | deleting 4                                                      |
| extras, custom points of interest 4                                    | viewing routes 5                          | simulated locations 4                                           |
| F                                                                      | memory card 9                             | sleep mode 2<br>software                                        |
| files                                                                  | microSD card, installing 9                | updating 1                                                      |
| supported types 9                                                      | mileage reports 8 mount, removing 11      | version 10                                                      |
| transferring 9                                                         | mounting the device                       | specifications 12 subscriptions                                 |
| finding locations. 2 See also locations addresses 3                    | automobile 1                              | nüMaps Lifetime 1                                               |
| browsing the map 3                                                     | dashboard 11 removing from mount 11       | traffic 1                                                       |
| categories 2                                                           | suction cup 1, 12                         | suction cup 12                                                  |
| cities 3                                                               |                                           | Т                                                               |
| coordinates 3 intersections 3                                          | N<br>navigation 5                         | theft, avoiding 11                                              |
| using the map 3                                                        | off-road 5                                | time settings 2, 10                                             |
| finding services, up ahead 5                                           | previewing routes 4                       | traffic <b>7</b> , <b>10</b> activating a subscription <b>8</b> |
| fuel persons 8 See also acceptante                                     | settings 10                               | adding subscriptions 8                                          |
| fuel economy. <b>8</b> See also ecoRoute fuel price, changing <b>8</b> | next turn 5<br>nüMaps Guarantee 1         | alternate route 7, 8                                            |
| fuse, changing 11                                                      | nüMaps Lifetime 1                         | incidents 7                                                     |
|                                                                        | •                                         | lifetime subscriptions 1 map 7                                  |
|                                                                        |                                           |                                                                 |

Index 13

```
receiver 7
receiver 7
searching for delays 7
travel history 10
trip computer 6
resetting information 6
trip data, resetting 6
trip information 6
viewing 6
trip log, viewing 6
trip planner 9
editing a trip 9 troubleshooting 12
turn list 5
U
unit ID 10
up ahead
      customizing 6
finding services 5
up ahead services 5
updates
      maps 1
      software 1
USB, disconnecting 10
٧
vehicle icon 7
vehicle power cable 1
vehicle profile 8
volume, adjusting 2
Where Am I? 4, 6
```

14 Index

## www.garmin.com/support

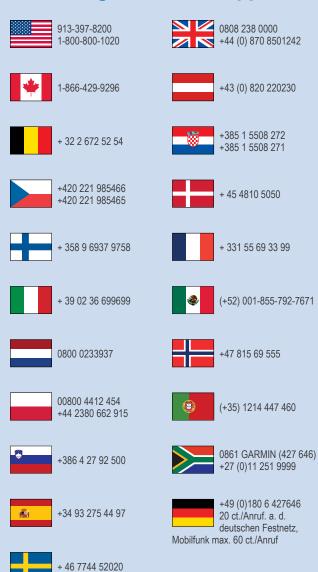

Garmin International, Inc.

1200 East 151st Street Olathe, Kansas 66062, USA

#### Garmin (Europe) Ltd.

Liberty House, Hounsdown Business Park Southampton, Hampshire, SO40 9LR UK

## **Garmin Corporation**

No. 68, Zhangshu 2nd Road, Xizhi Dist. New Taipei City, 221, Taiwan (R.O.C.)

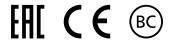